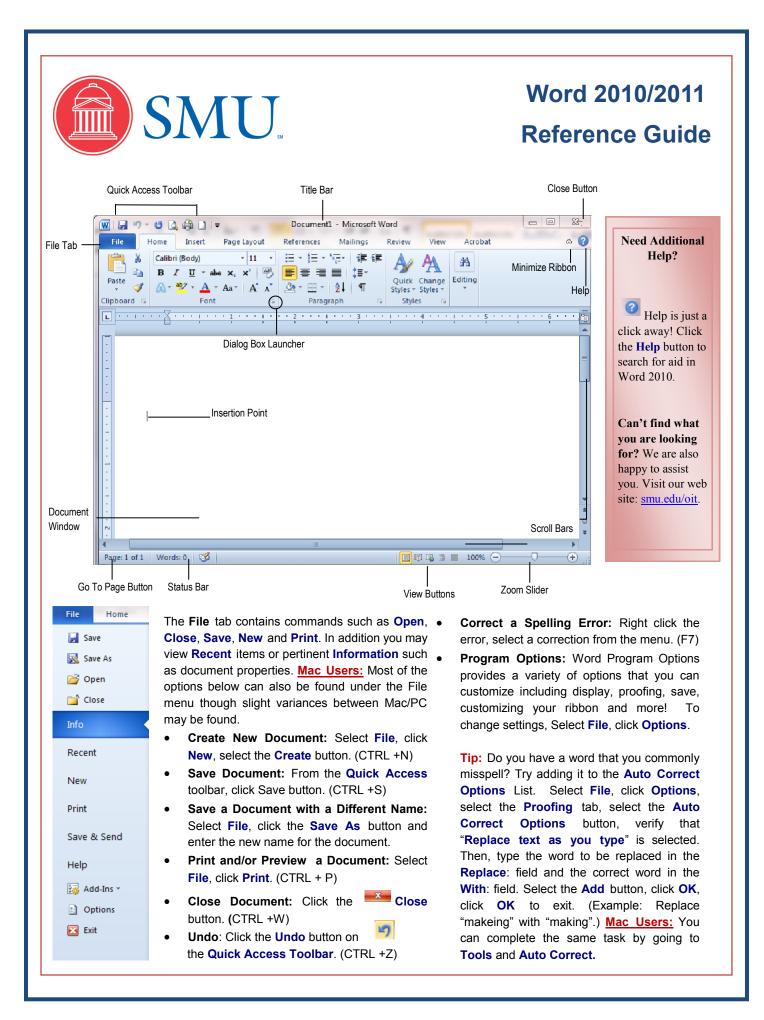

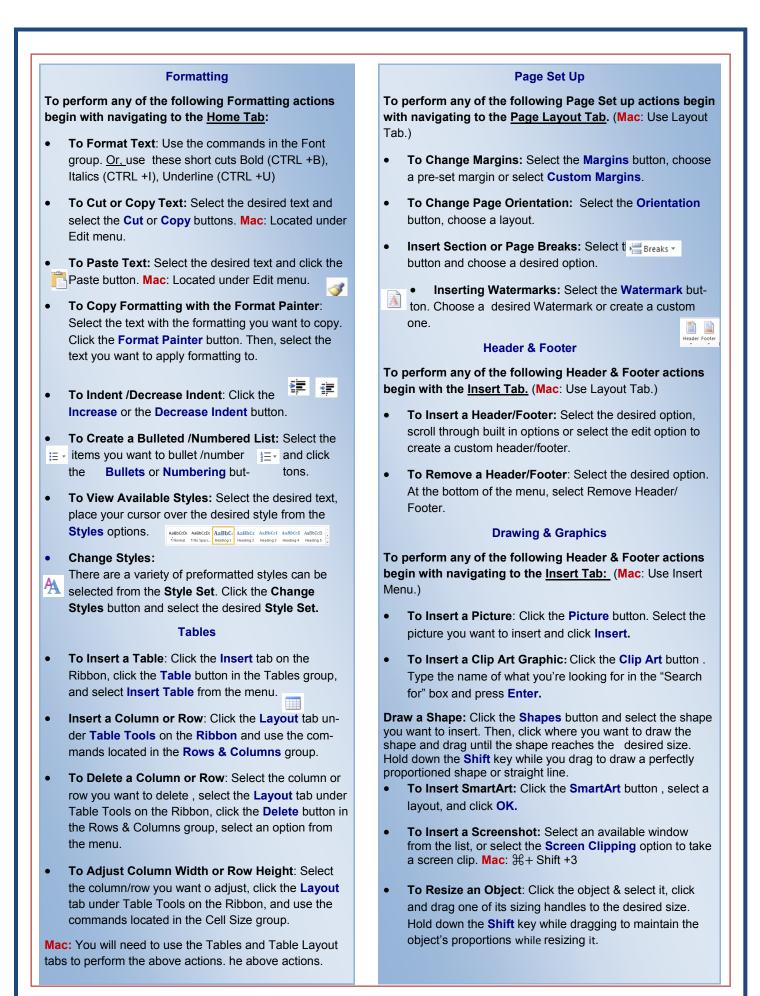

| Using the Navigation Pane                                                                                                    | Time-Saving Navigation Tips                                                                                                    |
|----------------------------------------------------------------------------------------------------|----------------------------------------------------------------------------------------------------|
|                                                                                                    | ······ ·······························                                                                                                    |
| Navigation <b>V</b> X<br>Search Document <b>P</b> V                                                                                                    | • Click and Type: When creating a new document, instead of pressing the enter several rows down to find your desired starting point, simply click where you want your cursor and begin typing.                                              |
|                                                                                                    | • Navigate to Beginning/End of Document: CTRL +<br>Home or CTRL + End                                                                                                    |
| Headings Pages Current Results                                                                                                    | Navigate Between Words: CTRL + →or←                                                                                                    |
| • <b>To Open the Navigation Pane</b> : Click the <b>Find</b> button in the Editing group on the <b>Home</b> tab. Or, press (Ctrl + F).                                                                                                    | • Navigate Between Paragraphs CTRL + $\uparrow$ or $\downarrow$                                                                                                    |
| • To Search for a Word or Phrase: Click the Search box,                                                                                                    | • Navigate to Beginning/End of the Line: Click the Home key or End key.                                                                                                    |
| <ul> <li>type the word or phrase, and press Enter.</li> <li>To Search for Graphics, Tables, Equations, or<br/>Comments: Click the Magnifying Glass and select an<br/>option from the list. Click the Search box, enter the infor-<br/>mation you are coarrhing for and proce Enter</li> </ul> | • Navigate to a Page within Document: Click the page button (located on the bottom left of the window). Enter the desired page and click Go To.                                                                                             |
| <ul> <li>mation you are searching for, and press Enter.</li> <li>To View Search Results: Click the Browse the results</li> </ul>                                                                                                    | Selecting Text Easily                                                                                                    |
| • To View Search Results: Click the Browse the results from your current search tab of the Navigation Pane.                                                                                                    | • Select a Word: Double click the word.                                                                                                    |
| To View a Document's Headings: Click the Browse the headings in your document tab.                                                                                                    | • Select Specific Text: Place your cursor where you want to start, hold the Shift key down and place your cursor at the end of the desired text.                                                                                            |
| To View a Document's Pages: Click the Browse the pages in your document tab.                                                                                                    | • Select a Sentence: Hold the CTRL key down and click anywhere in the sentence.                                                                                                    |
| Mac: Use the Search in document field or go to Edit, Find<br>and select the desired option.                                                                                                    | • Select a Line: Click in the selection bar next to the line.                                                                                                    |
| Use Find & Replace                                                                                                    | • Select a Paragraph: Triple click the paragraph.                                                                                                    |
| To use Find & Replace navigate to "Advanced Find": Click<br>the drop down arrow next to the Find button in the Editing<br>group on the Home tab. Select Advanced Find then proceed                                                                                                    | • Select the entire document: CTRL +A                                                                                                    |
| with the following:                                                                                                    | Changing your default fant in Ward                                                                                                    |
| • To Find and Replace a word or phrase: Enter the desired word/phrase in the Find What: field. Select the <b>Replace</b> tab, enter the new phrase in the <b>Replace With</b> field. Select <b>Replace</b> or <b>Replace All</b> (instances of the word). Use the Find Next button as needed. | Changing your default font in Word<br>The default font for Word 2010 is set for Calibri 11. If you<br>have a default font that is standard for your department,<br>consider changing the default so you don't have to on<br>every document. |
| • <b>To Find and Replace Advanced Search Options:</b> From the Find tab, select the <b>More&gt;&gt;</b> button, choose the desired Find option.                                                                                                    | From the Home tab, select the Dialog-Box Launcher in<br>the Font group (lower-right corner– see diagram on page<br>1.). Select the desired Font, Style and Size. Then, click<br>Set Ap Default, Mac: Select Format, Font, then select       |
| • To Find and Replace specific font/format: Navigate to                                                                                                    | Set As Default. Mac: Select Format, Font, then select desired font and set as Default.                                                                                                    |
| the <b>Replace</b> tab, insert your cursor in the Find What:<br>field, select the <b>More&gt;&gt;</b> button to expand the options and                                                                                                    | Find this document helpful?                                                                                                    |
| select the <b>Format</b> button and select <b>Font</b> . Next, enter<br>the <b>Font</b> , <b>Font Style</b> , and <b>Size</b> you want to find and click<br><b>OK</b> . Repeat the process by first placing your cursor in the                                                                | If you found this document helpful, please consider letting<br>us know. Additional training resources can be found at<br>smu.edu/oit/training.                                                                                              |
| Replace with field and choose the desired font. Click <b>OK</b> .<br>Then select the desired <b>Replace</b> option.                                                                                                    | OIT Training: 8-1824 or <u>adminsys@smu.edu</u> .                                                                                                    |